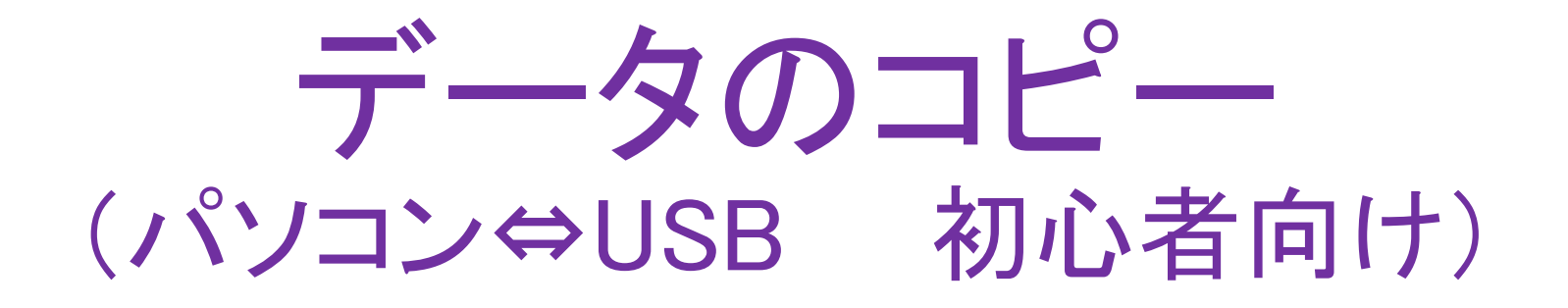

2020年6月 そよ風の会 勉強会 ヒント2

# 1.事前に知っているとよい事(エクスプローラその1)

エクスプローラとは

●そのパソコンで見ることの出来る フォルダーやファイルの一覧

●注目は左側の 「フォルダー一覧ペイン」

次のページで説明します。

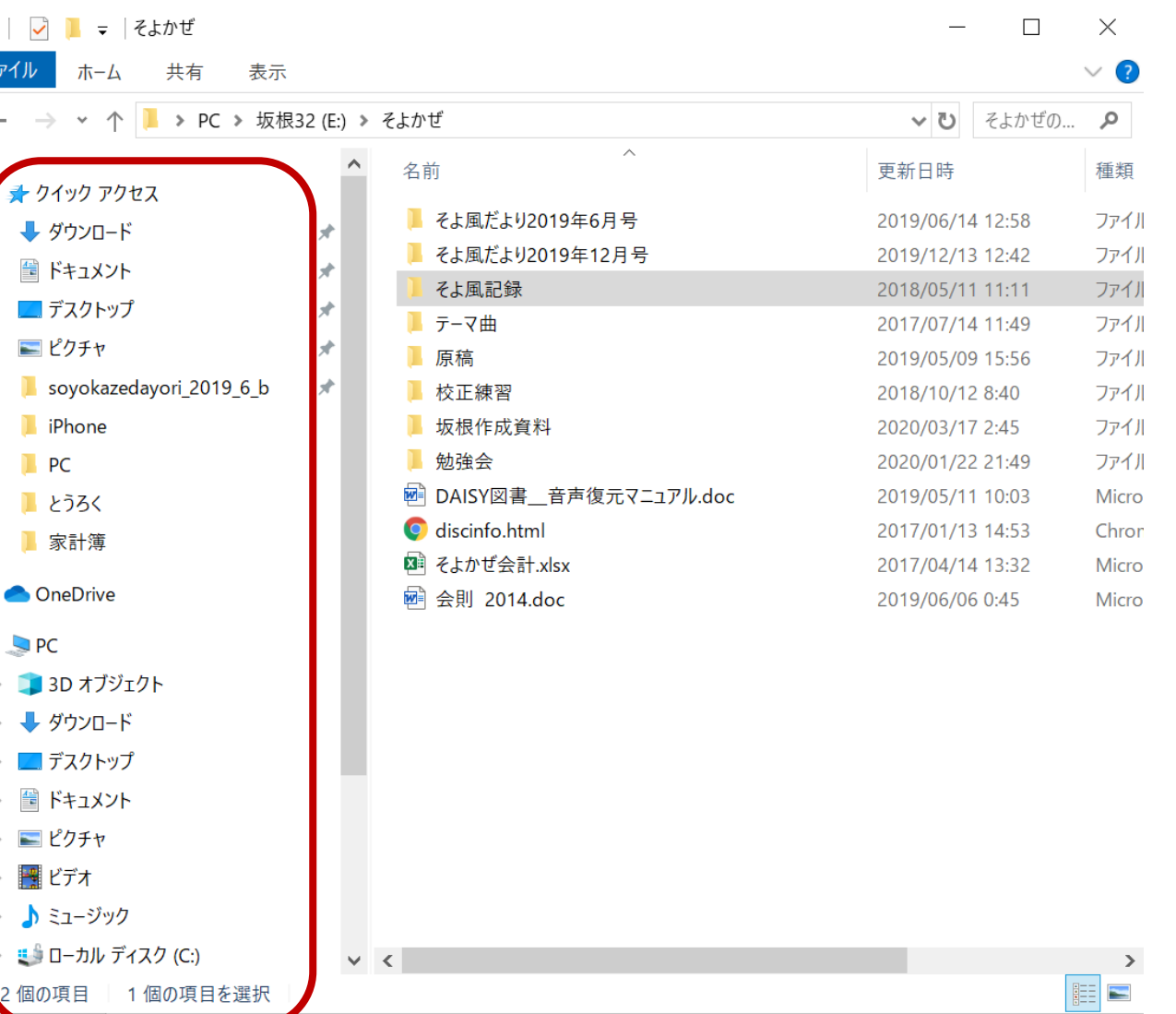

## 1.事前に知っているとよい事(エクスプローラその2)

「フォルダー一覧ペイン」の見方 1/2 坂根32 (E:)

- ●「>」は、折りたたんだ状態。クリックすると展開 ●クイックアクセスにあるもの
	- ①よく使うファイルやフォルダー
	- ②最近使用したファイルやフォルダー
	- ●OneDriveはオンラインストレージといい、クラウド上の保存 場所
	- ●PCはPCに接続されている(USBを含む)すべてのファイル・ フォルダーが表示される。
	- ●「いろいろ」・「坂根32」はUSBで「PC」にも含まれているが 独立して表示もされる。
	- ●青色になっているUSB「坂根32」が左側のファイル一覧に 展開されている

▶ ■ クイック アクセス

 $\uparrow$ 

**ConeDrive** 

 $\leftarrow$   $\;\rightarrow$   $\;$   $\scriptstyle\vee$ 

- $> QPC$
- > \_ いろいろ (D:)

\_\_ 坂根32 (E:)

● ネットワーク

## 1.事前に知っているとよい事(エクスプローラその3)

「フォルダー一覧ペイン」の見方 2/2 ●「>」をクリックして展開すると以下のようになる。(USBの展開は割愛)

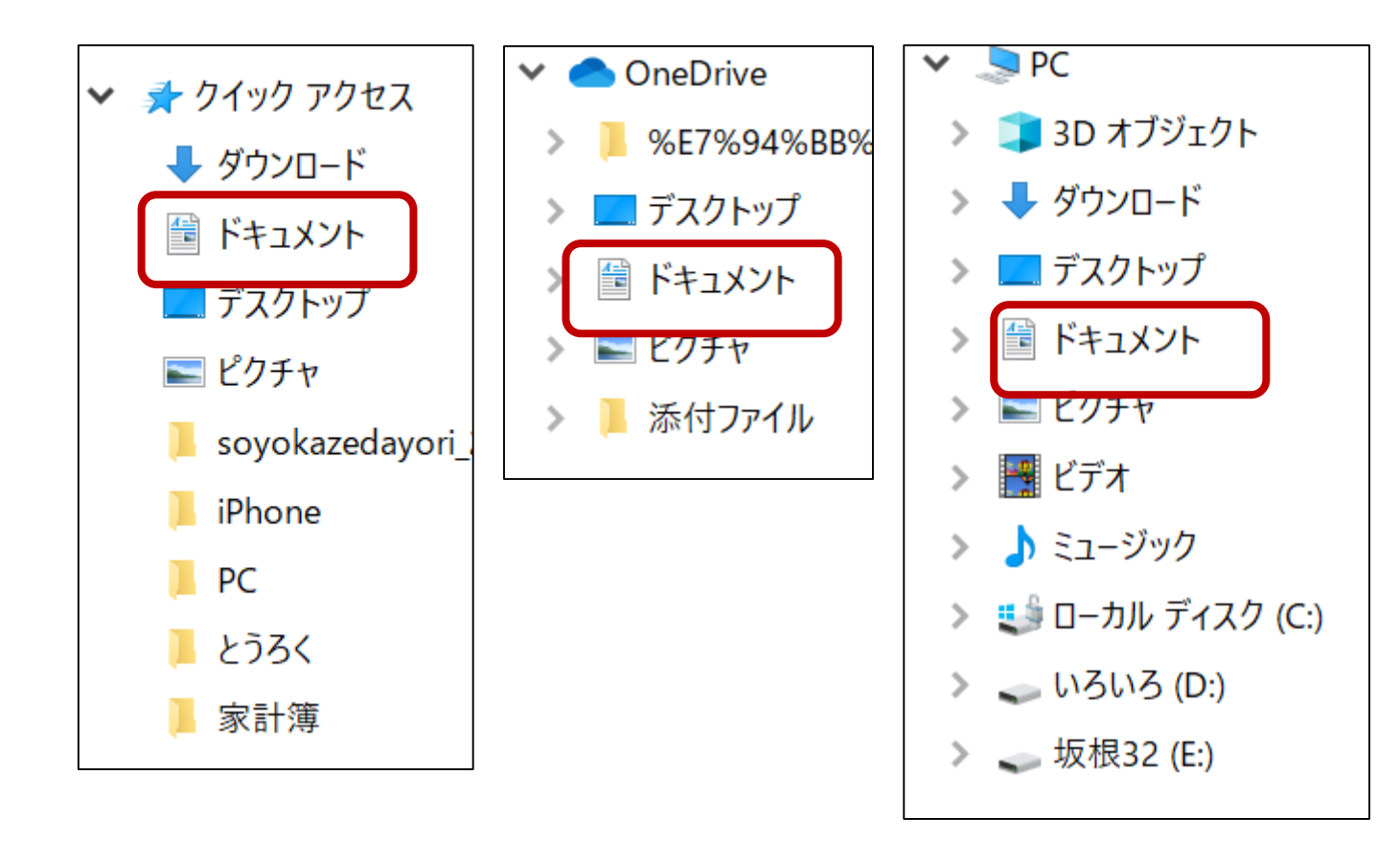

●「ドキュメント」はそれぞれあるが同 じものが保存されているわけではな い(注意)

#### 2. 知っておくと便利な機能

● アプリケーションキー(メニューキー) マウスの右クリックと同じメニューを表示する。 メニューは、その位置で出来る機能一覧。

● アプリケーションキーを使うメリット ①マウス操作で、クリックした時にずれて違う ものが表示されたりするミスを防げる。 ②キーボードから手を離さずに操作できる。

● 使い方 ①目的の箇所でアプリケーションキーを押す ②↓キーで目的の操作に行く ③Enterキーで確定

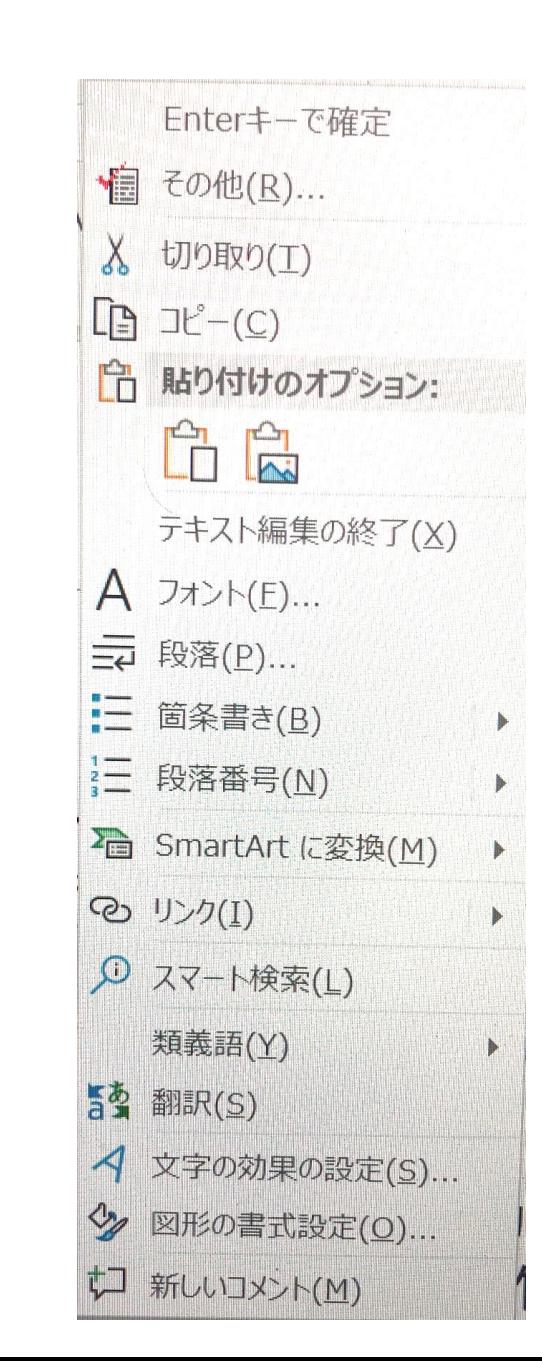

Ξ

3. データコピー(エクスプローラを起動)

PCのドキュメントにあるデータをUSBにコピーする

●エクスプローラを2つ起動する

2つ起動することで、どこからどこにコピーされたか確認が容易となる。 ①タスクバーにあるエクスプローラをクリックして起動し、PCを展開する。 (フォルダー一覧ペインにあるPCの「>」をクリックする) さらに、ドキュメントをクリックして展開する。

②タスクバーにあるエクスプローラを右クリックし、エクスプローラをクリックする。

さらにUSBを展開する。 ●エクスプローラを並べて 表示する。(→右図)

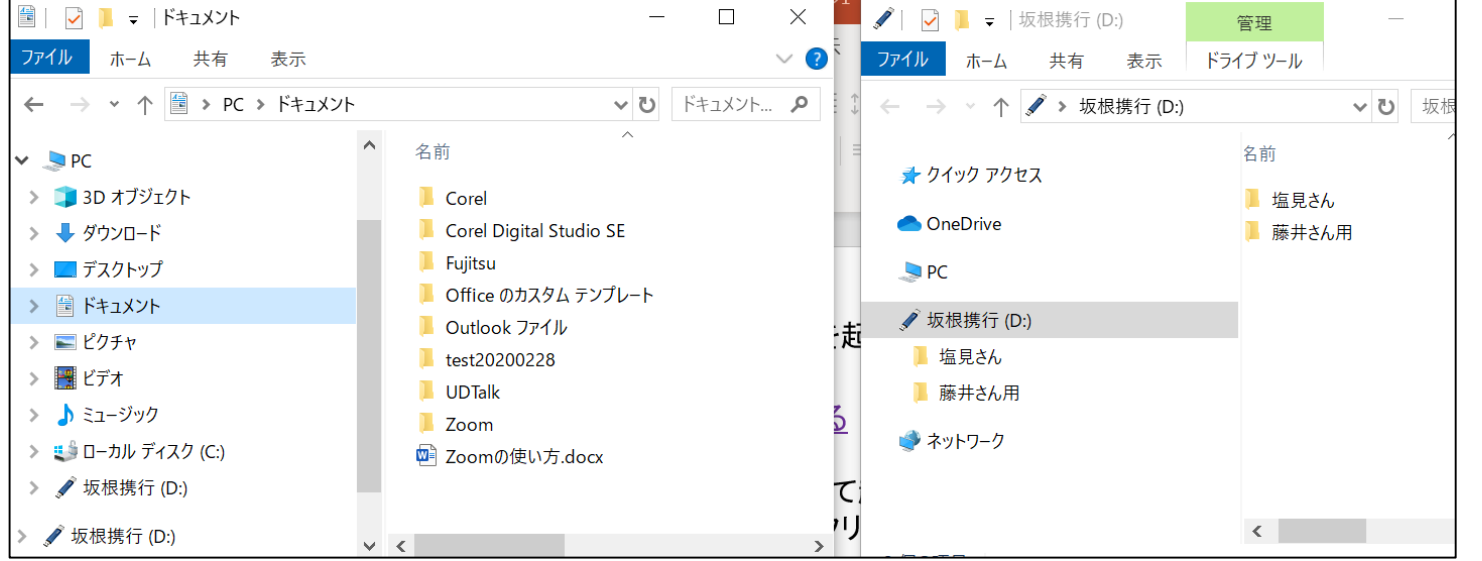

3.データコピー(やってみよう)

#### PCのドキュメントにあるデータをUSBにコピーする

- (今回は「Zoom」というフォルダーをコピーする)
- ① PCのドキュメントの「Zoom」をクリックする。 ② アプリケーションキーを押す(又は右クリック)

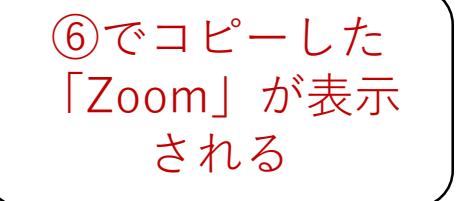

- ③ ↓キーで「コピー」に行き、Enterキーを押す(又はコピーをクリック)
- ④ フォルダー一覧ペインのUSB「坂根携行」でアプリケーションキーを押す(又は右 クリック)
- ⑤ ↓キーで「貼り付け」に 行き、Enterキーを押す (又はクリック)
- ⑥ USBに「Zoomフォルダー がコピーされたことが確 認できる

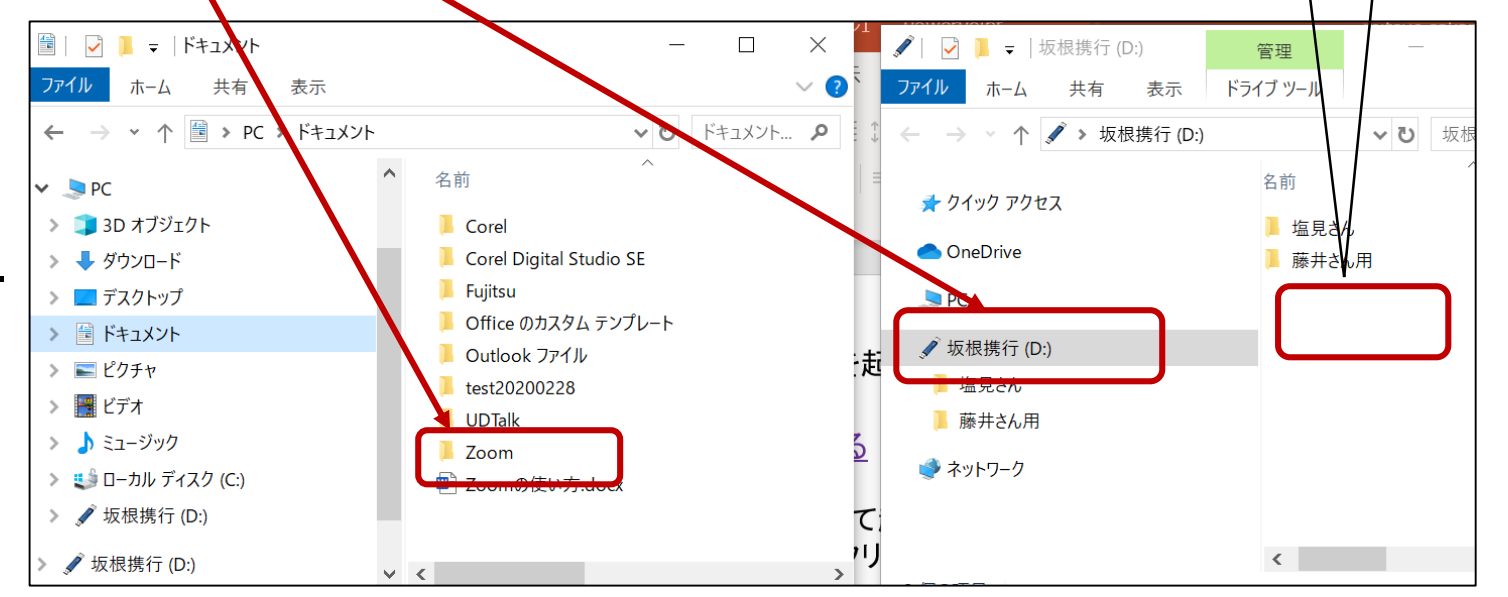

4.参考

- ●データが無くなったとパニックになる前にどこの 「ドキュメント」に保存したか注意を払っておきしょう。
- ●保存場所の確認方法(「マイスタジオPC」作成の場合 ①「保存する場所」の「V」をクリック ②展開した「保存する場所」を確認する。 この場合は USB坂根32のそよかぜのそよ風だより2019年12 月号の中に保存しようとしている。

PCのドキュメントに保存する場合は、そこをクリックすること。

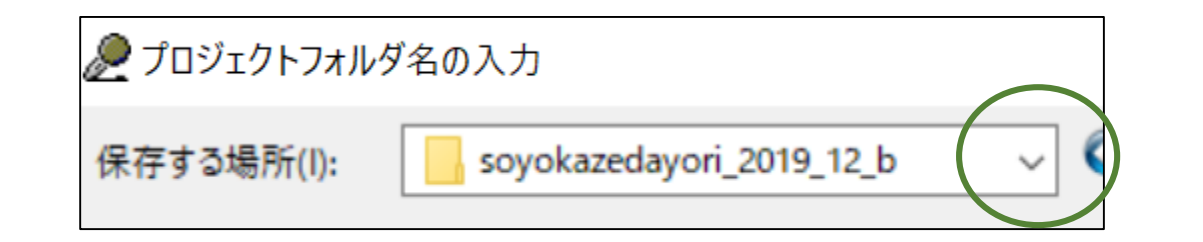

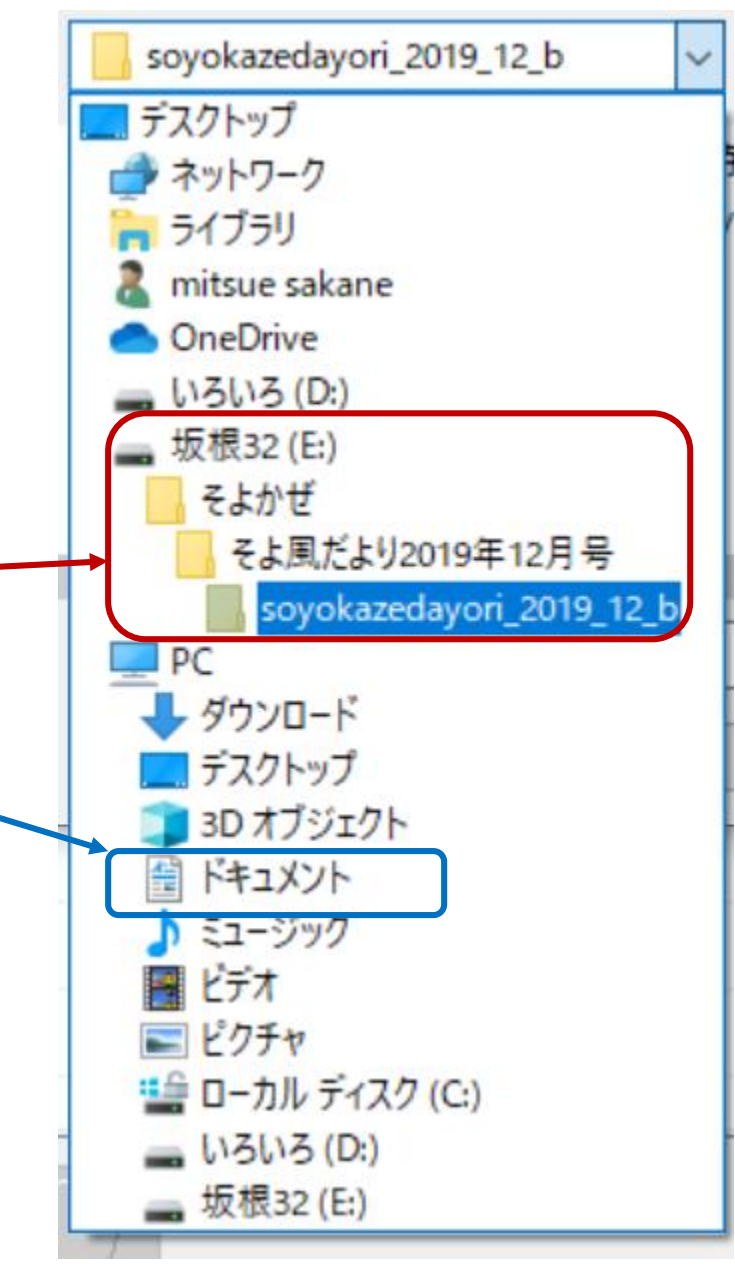